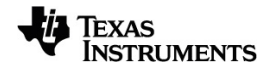

# **TI-Nspire™ CX II Connect Handbok**

Mer information om TI-teknologi hittar du i online-hjälpen på [education.ti.com/eguide](https://education.ti.com/eguide).

## *Viktig information*

Texas Instruments lämnar inga garantier, vare sig uttryckliga eller underförstådda, inklusive men inte begränsade till underförstådda garantier i fråga om säljbarhet eller lämplighet för ett speciellt syfte, rörande program eller bokmaterial och gör endast sådant material tillgängligt på en "i befintligt skick"-grund. Under inga omständigheter kommer Texas Instruments att vara skyldigt för speciella, omgivande, oavsiktliga eller följdaktiga skador i samband med eller uppkomna genom köpet eller användandet av dessa material och det enda och exklusiva åtagande som tillfaller Texas Instruments, oavsett formen av åtgärd, skall inte överstiga summan som anges i programmets licens. Texas Instruments är inte heller skadeståndsskyldigt för några krav som uppstått genom användning av denna produkt av annan användare.

© 2023 Texas Instruments Incorporated.

Mac® och Windows® är varumärken som tillhör respektive ägare.

De faktiska produkterna kan variera något från de visade bilderna.

# *Innehållsförteckning*

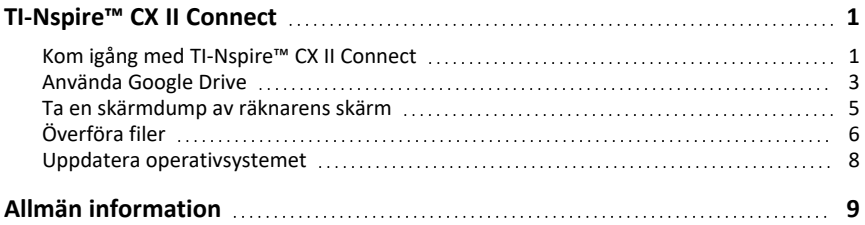

# <span id="page-4-0"></span>**TI-Nspire™ CX II Connect**

TI-Nspire™ CX II Connect är en applikation för anslutning mellan en dator och en TI-Nspire™ CX II handenhet. Med den kan du kopiera räknarens skärm, överföra .tns-filer till och från räknaren och uppdatera räknarens operativsystem.

#### **Systemkrav**

- Aktiv internetanslutning
- Webb-USB aktiverad
- Åtkomst till delat minne, filer och klippbord

**Obs!** För den senaste maskinvaran, operativsystemet, webbläsaren och andra krav, besök [produktsidan.](https://education.ti.com/en/products/computer-software/ti-nspire-cx-ii-connect)

#### **Kalkylatorer som stöds**

- TI-Nspire™ CX II
- TI-Nspire™ CX II CAS
- TI-Nspire™ CX II-T
- TI-Nspire™ CX II-T CAS
- <span id="page-4-1"></span>• TI-Nspire™ CX II-C CAS

### *Kom igång med TI-Nspire™ CX II Connect*

- 1. Öppna en kompatibel webbläsare.
- 2. Skriv *[nspireconnect.ti.com](https://nspireconnect.ti.com/)* i adressfältet.

Om du uppmanas att göra det, klicka på **Godkänn och fortsätt** för att acceptera cookies och klicka sedan på **GODKÄNN** för att godkänna TI -villkoren.

En kompatibilitetskontroll utförs medan applikationen laddas. Om några problem hittas, visas en sida med information om vad som behöver åtgärdas.

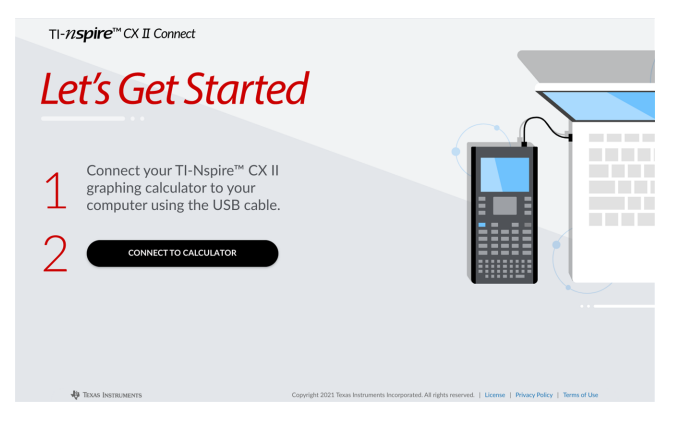

3. När sidan Komma igång har lästs in ansluter du din TI-Nspire™ CX II-räknare till datorn.

**Obs:** Om din dator endast har en USB-C-port behöver du en USB-A till USB-Cadapter för att ansluta räknaren.

- 4. Klicka på **ANSLUT TILL RÄKNARE**.
- 5. I popup-fönstret klickar du på kalkylatorns namn och sedan på **Anslut**.

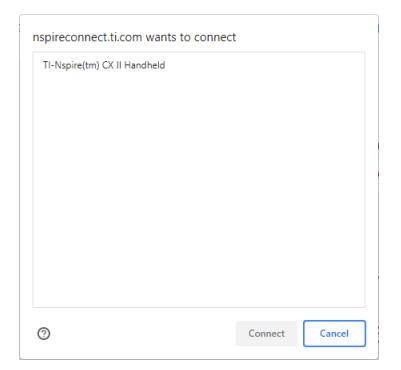

Startsidan öppnas och visar de tre tillgängliga alternativen: Skärmdump, filöverföring och OS-uppdatering.

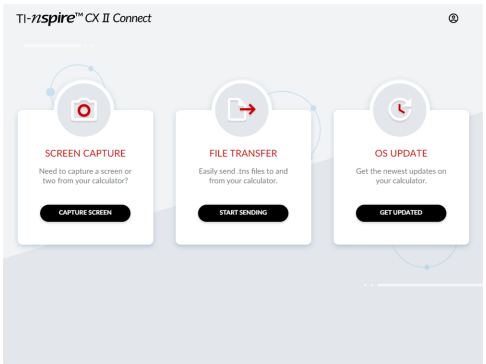

#### **Navigera på webbplatsen**

Det finns två sätt att navigera på webbplatsen för TI-Nspire™ CX II Connect efter att din räknare har anslutits:

- TI-Nspire™ CX II Connect-logotypen längst upp till vänster på varje sida som länkar till startsidan
- Länkar till varje funktion längst upp till höger på varje sida utom startsidan och sidan "Let's get started" (Komma igång)

**Obs:** Om kalkylatorn är frånkopplad och sedan återansluts (eller om du ansluter en annan kalkylator) omdirigeras du till sidan "Let's get started" (Komma igång).

### <span id="page-6-0"></span>*Använda Google Drive*

**Obs:** Denna funktion är valfri. TI sparar inte några av dina användardata om du loggar in med Google.

#### **Så här använder du ditt Google Drive-konto för att spara skärmbilder eller överföra tnsfiler:**

1. Klicka på ikonen **Logga in med Google** längst upp till höger på valfri sida.

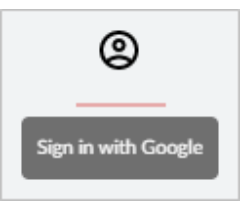

2. I popup-fönstret **Logga in med Google** slutför du inloggningsprocessen för anslutning till Google Drive.

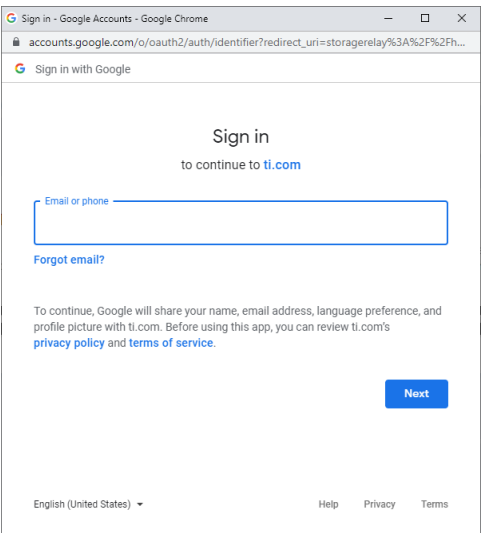

3. När du uppmanas att göra det i dialogrutan för standard Google-konto markerar du kryssrutan för alternativet att ge applikationen åtkomst till din Google Drive för överföring av filer till eller från din dator.

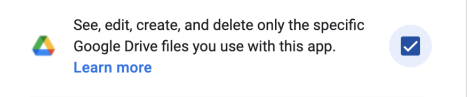

När du har loggat in kommer inloggningsikonen att ha en grön kryssmarkering och kan sedan användas för att logga ut från ditt Google Drive-konto.

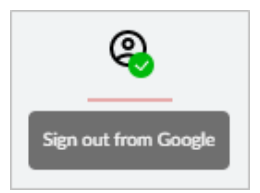

**Obs:** När du använder Google Drive för skärmdumpar eller filöverföringar måste du först skapa den/de mapp(ar) som du vill använda i Google Drive.

### **Koppla bort TI-Nspire™ CX II Connect från Google Drive**

1. I Google Drive klickar du på inställningsikonen och väljer **Inställningar**.

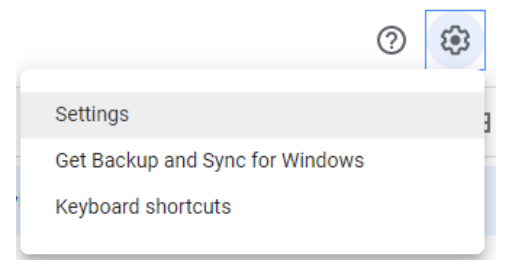

- 2. I dialogrutan **Inställningar** klickar du på **Hantera appar**.
- 3. Leta reda på TI-Nspire CX II Connect-appen i listan och klicka sedan på **ALTERNATIV > Koppla bort från enhet**.

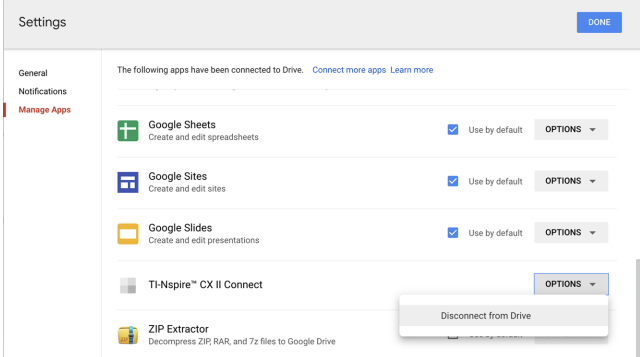

4. I bekräftelsedialogrutan klickar du på **FRÅNKOPPLA**.

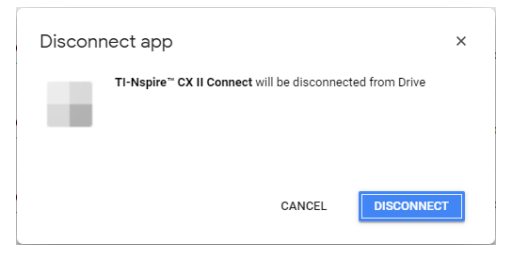

TI-Nspire™ CX II Connect-appen kommer att tas bort från listan.

<span id="page-8-0"></span>5. Klicka på **KLAR**.

### *Ta en skärmdump av räknarens skärm*

#### **Så här tar du en skärmdump av räknarens skärm**

1. Sök upp sidan **SCREEN CAPTURE** (SKÄRMDUMP).

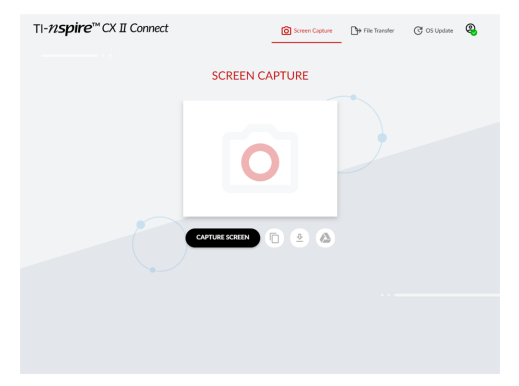

2. Klicka på knappen **CAPTURE SCREEN** (FÅNGA SKÄRM).

Den aktuella räknarskärmen visas.

**Obs:** Om du vill ta en ny skärmbild gör du nödvändiga ändringar på räknaren och klickar på knappen **SKÄRMDUMP** igen.

3. Klicka på en av följande knappar:

- Kopierar den aktuella skärmen till datorns urklipp och använder bilden i andra appar.

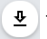

- Sparar den aktuella skärmen till din dator.

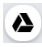

Sparar den aktuella skärmen till Google Drive.

**Obs:** När du använder Google Drive för skärmdumpar eller filöverföringar måste du först skapa den/de mapp(ar) som du vill använda i Google Drive.

# <span id="page-9-0"></span>*Överföra filer*

**Så här överför du filer till eller från datorn:**

1. Navigera till sidan **FILÖVERFÖRING**.

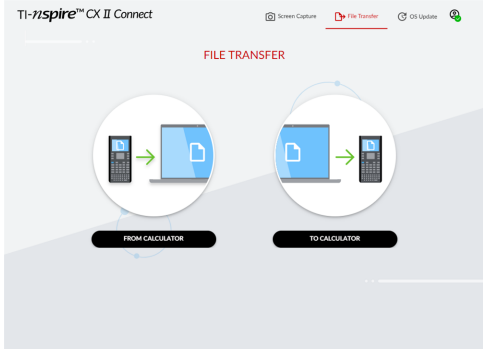

2. Klicka antingen **FRÅN RÄKNARE** eller **TILL RÄKNARE** och följ motsvarande instruktioner nedan.

**Obs:** Endast .tns-filer kan överföras. Andra filtyper visas inte. Dessutom måste filerna på räknaren vara i mappen Mina dokument, inte i en undermapp.

### **Överföra filer från kalkylatorn till datorn**

Välj fil(er) från mappen Mina dokument på räknaren som du vill skicka till datorn.

**Obs:** Markera eller avmarkera rutan **Markera alla** för att markera eller avmarkera valet av alla filer.

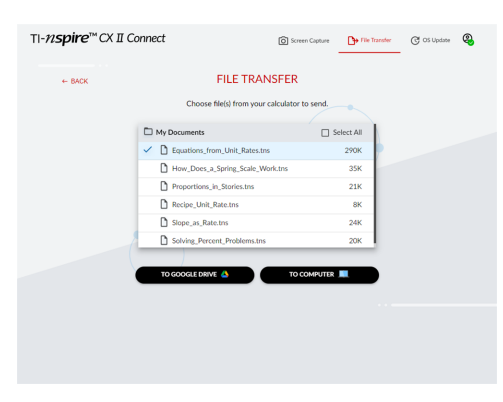

#### **För att överföra filer till Google Drive:**

- 1. Klicka på **TILL GOOGLE DRIVE**.
- 2. Klicka på den mapp där du vill spara filerna och kllicka på **Välj**.

**Obs:** När du använder Google Drive för skärmdumpar eller filöverföringar måste du först skapa den/de mapp(ar) som du vill använda i Google Drive.

**Obs:** Om du överför filer som redan finns på Google Drive skrivs de över automatiskt.

3. När listan **Filer skickade** visas kan du klicka på **SKICKA FLER FILER** eller på länken **TILLBAKA** för att välja fler filer att överföra.

#### **För att överföra filer till datorn:**

- 1. Klicka på **TILL DATOR**.
- 2. Klicka på den mapp som du vill spara filerna i och klicka på **Välj mapp**.
- 3. När du uppmanas att låta webbplatsen visa filer, klickar du på **Visa filer**.
- 4. När du uppmanas att spara ändringar i målmappen klickar du på **Spara ändringar**.

**Obs:** Om du överför filer som redan finns på datorn kommer en kopia av filen att skapas med ett nummer bifogat till filnamnet.

5. När listan **Filer skickade** visas kan du klicka på **SKICKA FLER FILER** eller på länken **TILLBAKA** för att välja fler filer att överföra.

### **Överföra filer från datorn till räknaren**

1. Klicka antingen på **FRÅN GOOGLE DRIVE** eller **FRÅN DATOR.**

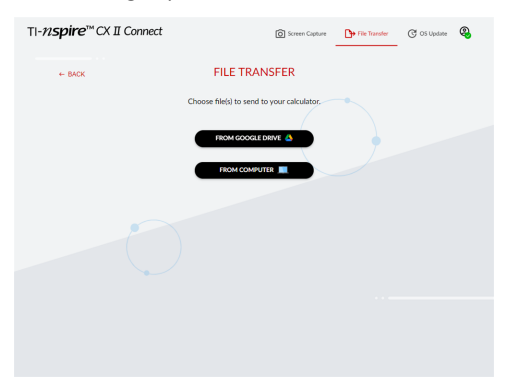

2. Leta upp och välj den/de fil(er) som ska överföras.

**Obs:** Om du överför filer som redan finns på kalkylatorn kommer en kopia av filen att skapas med ett nummer bifogat till filnamnet.

3. När listan **Filer skickade** visas kan du klicka på **SKICKA FLER FILER** eller på länken **TILLBAKA** för att välja fler filer att överföra.

**Obs:** Om du överför filer som redan finns på räknaren kommer en kopia av filen att skapas med ett nummer bifogat till filnamnet.

4. På räknaren visas en prompt med följande alternativ:

**Öppna** - Öppnar filen som överfördes.

**Gå till** – Öppnar mappen Mina dokument och markerar filen som överfördes.

**OK** - Rensar prompten.

**Obs:** Om du överför flera filer kommer prompten endast att gälla den senaste filen som överfördes.

### <span id="page-11-0"></span>*Uppdatera operativsystemet*

#### **Så här uppdaterar du räknarens operativsystem:**

1. Navigera till sidan **OS UPDATE**.

Appen kontrollerar OS-versionen på räknaren. Om en nyare version är tillgänglig kommer du att uppmanas att uppdatera.

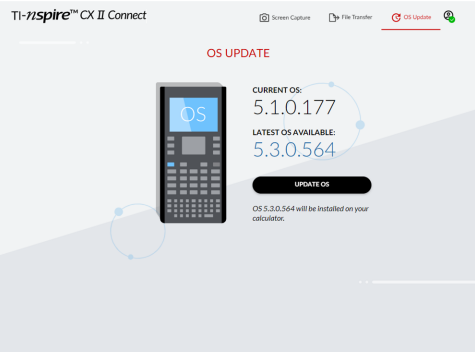

2. Klicka på knappen **UPDATE OS**.

Ett bekräftelsemeddelande visas när uppdateringen är klar.

# <span id="page-12-0"></span>**Allmän information**

### *Hjälp-funktion online*

[education.ti.com/eguide](https://education.ti.com/eguide)

Välj ditt land för ytterligare produktinformation.

### *Kontakta TI support*

[education.ti.com/ti-cares](https://education.ti.com/ti-cares)

Välj ditt land för teknisk och andra supportresurser.

## *Service- och garanti-information*

### [education.ti.com/warranty](https://education.ti.com/warranty)

Välj ditt land för information om garantins längd och villkor eller om produkttjänsten.

Begränsad garanti. Denna garanti påverkar inte dina lagstadgade rättigheter.

Texas Instruments Incorporated

12500 TI Blvd.

Dallas, TX 75243